[其它功能](https://zhiliao.h3c.com/questions/catesDis/1564) **[陈琪国](https://zhiliao.h3c.com/User/other/0)** 2010-08-23 发表

DiskGenius软件作磁盘备份

- 一、 组网需求:
- 无
- 二、 组网图:
- 无 **三、** 配置步骤:

用DdiskGenius磁盘备份前提条件:一台有windows操作系统的PC机;必须带有2个多 余的SATA接口以供连接源盘和备份盘(两个SATA硬盘)。还的检查是否有两对SATA数 据线和SATA电源线。

具体操作如下:

- 1. 在PC上连接两个SATA硬盘,并在硬盘上做好记录源盘和备份盘序列号;
- 2. 在Windows系统的磁盘管理中能发现后接上的两个磁盘。
- 3. 打开DiskGenius软件点中下面磁盘位置如下图

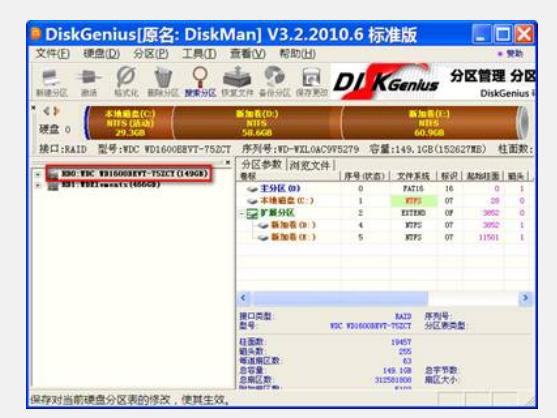

4. 选择工具菜单中的复制磁盘选项

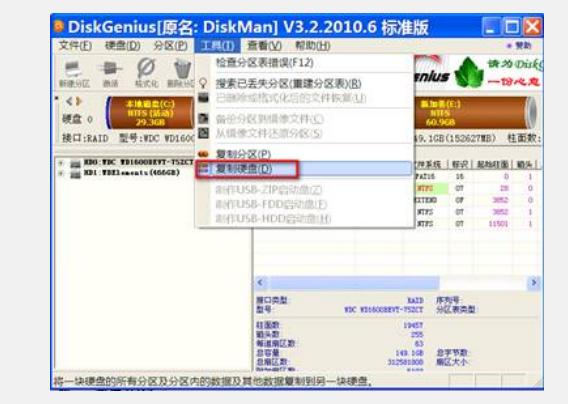

**5.** 在弹出对话框中选择需备份的源磁盘,注意查看磁盘序列号,**千万不能把源盘与 新的备份磁盘弄错**

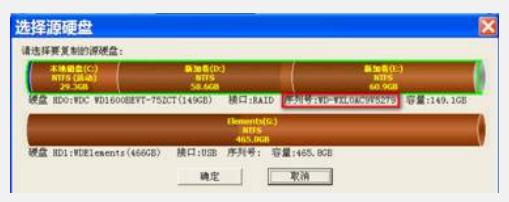

6. 选择目标磁盘也就是选择我们用来做备份用新的磁盘,可以查看序列号来确认

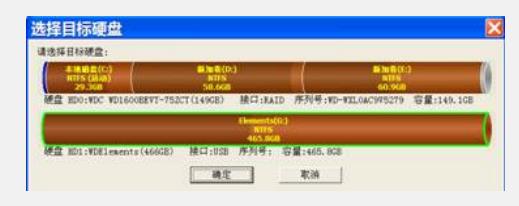

7. 选择磁盘复制模式,需选择"复制所有扇区"

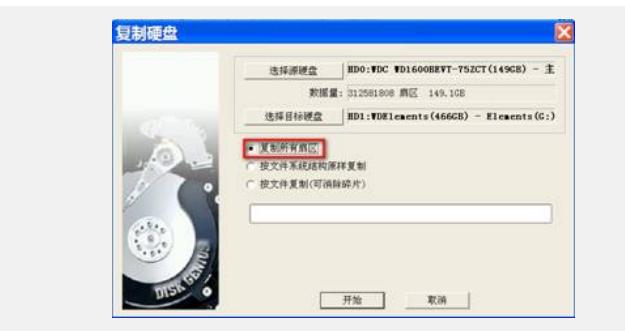

整个复制400GB硬盘大概需要2个小时左右时间。

四、配置关键点:

?在选择源盘和目标盘时一定要根据对应序列号,源盘就是从存储上拔出的磁盘,目标 盘是用做备份的新盘。新盘的容量要求大于等于源盘即可。在复制过程会有提示不能 读取的扇区,选择忽略继续。